# GOOGLE MIJN BEDRIJF OPTIMAALBENUTTEN

WHITEPAPER DRENDABEL

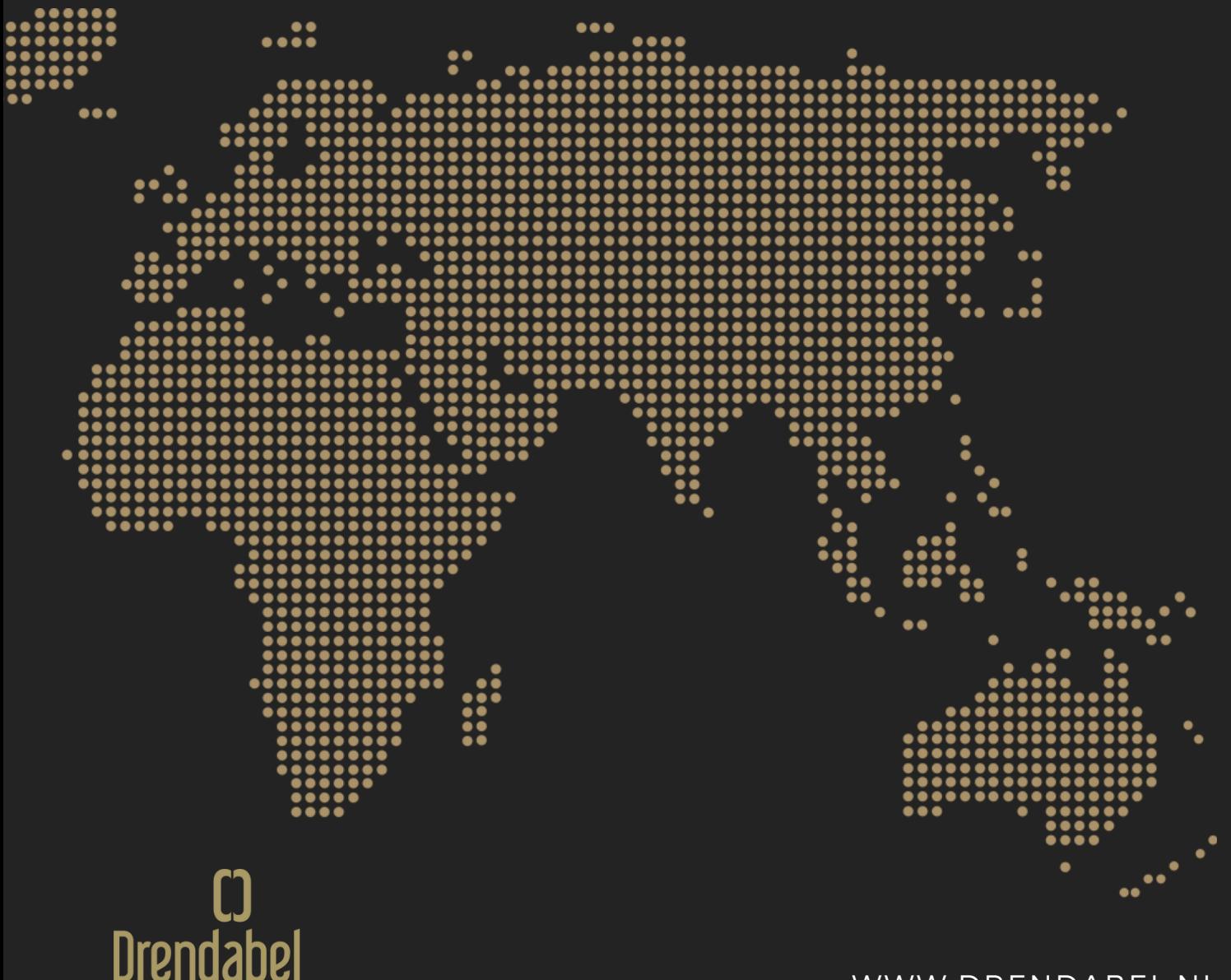

WWW.DRENDABEL.NL

# GEENVERTROUWEN = GEENVERKOOP

Niets uit deze uitgave mag worden verveelvoudigd en/of openbaar worden gemaakt door middel van druk, fotokopie of op welke wijze dan ook zonder schriftelijke toestemming van Drendabel en/of Fennard Drenth. Alle rechten voorbehouden.

Hoewel aan de totstandkoming van deze uitgave de uiterste zorg is besteed, kan Drendabel en/of Fennard Drenth niet aansprakelijk worden gesteld voor eventuele fouten of onvolkomendheden.

Het team van Drendabel heeft inmiddels ruim 17 jaar ervaring opgedaan in de wereld van de marketing. Google Mijn Bedrijf als tool om beter vindbaar te worden en uw klanten te informeren over de mogelijkheden binnen uw bedrijf.

#### **Drendabel**

Bosscheweg 63 52 81 AH Boxtel

0411 - 607 173

info@drendabel.nl

## VOORDELEN GOOGLE MIJN BEDRIJF

#### VOORDELEN VAN GOOGLE MIJN BEDRIJF

- 1. Het is gratis
- 2. Bekijk klantstatistieken
- 3.Reageren op reviews is mogelijk
- Een virtuele rondleiding toevoegen 4.
- Afwijkende openingstijden 5.
- toevoegen
- Makkelijker te vinden in Google Maps 6.
- 7. Nooit meer onjuiste informatie weergeven
- Vaker zichtbaar in Google Zoeken 8. (door hogere relevantie)
- 9.De mogelijkheid je vermelding mee te nemen bij een verhuizing
- 10.Je vermelding koppelen aan Google Ads om als locatie-extensie weer te geven

Google voegt automatisch vermeldingen en gegevens van bedrijven toe uit verschillende databases. Het is dus mogelijk dat er al een vermelding van je bedrijf ergens op het wereldwijde web online staat. Een Google Mijn Bedrijfaccount kan voorkomen dat de informatie veranderd of dat personen reviews kunnen achterlaten.

Wanneer je niks met Google Mijn Bedrijf doet, kan dit zorgen voor een negatieve ervaring bij (potentiële) klanten. Denk hierbij aan links die niet werken, potentiële klanten die een verkeerd telefoonnummer bellen, of zelfs op een verkeerde locatie aankomen voor een afspraak of men neemt door een negatieve review van een boze klant toch maar geen contact op.

Google Mijn Bedrijf bied je de mogelijkheid om je eigen bedrijf te claimen, up-to-date te houden en meldingen te ontvangen wanneer iemand een review achterlaat. Wanneer je als eigenaar van je Google Mijn Bedrijf-account optimaal aan vult, geniet je van diverse voordelen.

 $\mathbb{R}^{13}$ 

#### GOOGLE MIJN BEDRIJF

Met een Google Mijn Bedrijf-account krijg je meer dan een bedrijfsvermelding. Via een persoonlijk kosteloos bedrijfsprofiel kun je eenvoudig in contact komen met klanten op Google Zoeken en Maps. Wanneer iemand via Google zoekt naar jouw specifieke bedrijf, iemand in de regio zoekt naar bedrijven of iemand zoekt naar specifieke categorieën en sectoren waar je bedrijf actief in is. In deze whitepaper leggen we uit hoe je heel eenvoudig een account kan aanmaken voor Google Mijn Bedrijf. Daarnaast vertellen we welke functies je nog meer kunt invullen met jouw Google Mijn Bedrijf-account.

## GOOGLE ZOEKEN

#### GOOGLE MIJN BEDRIJF

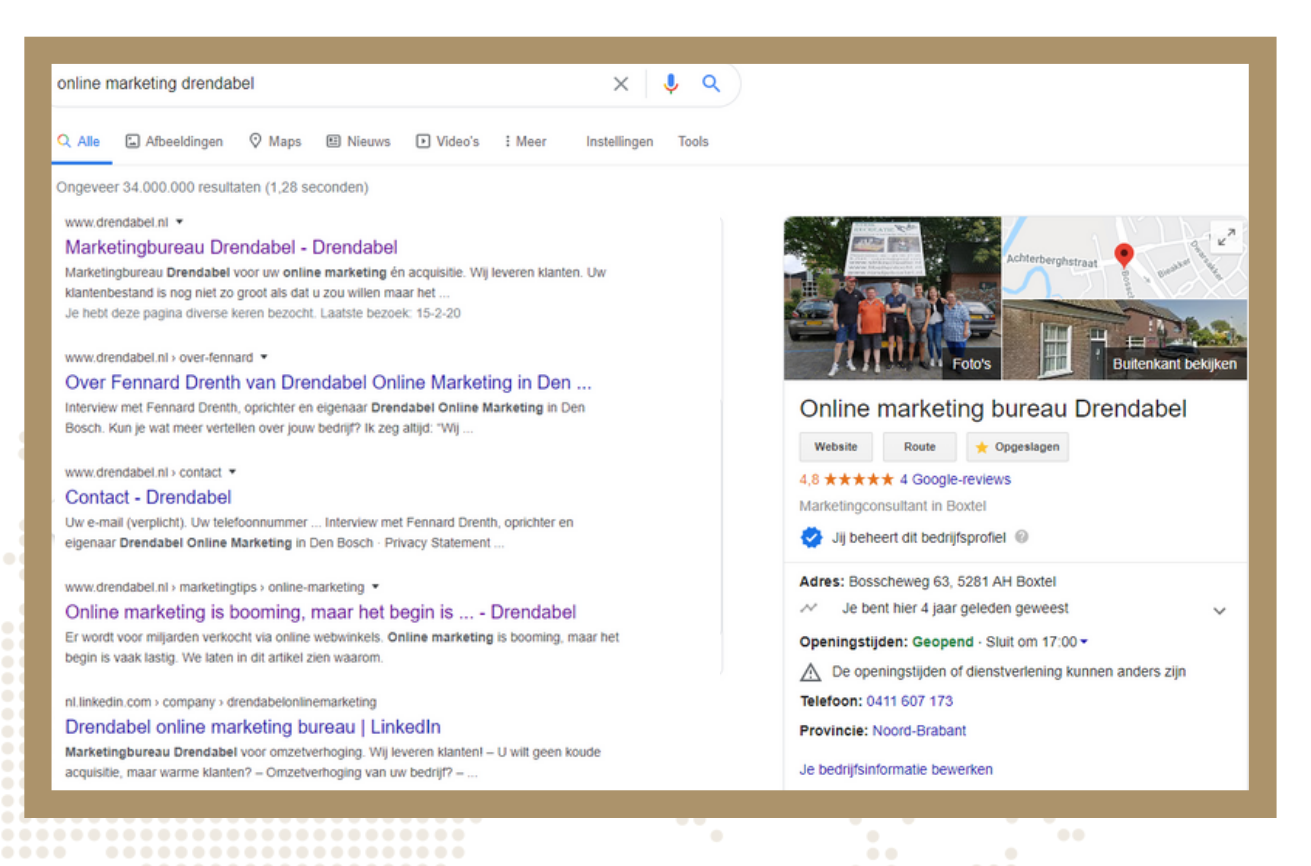

Wanneer je bij Google zoekt op: online marketing Drendabel, krijg je bovenstaand resultaat.

Links zijn de zoekresultaten te vinden, terwijl rechts op de pagina de bedrijfsinformatie van Drendabel te zien is.

Je adres, openingstijden, telefoonnummer en reviews worden hier weergegeven

#### GOOGLE MIJN BEDRIJF

Met een Google Mijn Bedrijf account krijg je meer dan een bedrijfsvermelding. Via een persoonlijk kosteloos bedrijfsprofiel kun je eenvoudig in contact komen met klanten op Google Zoeken en Maps. Wanneer iemand via Google zoekt naar jouw specifieke bedrijf, iemand in de regio zoekt naar bedrijven of iemand zoekt naar specifieke categorieën en sectoren waar je bedrijf actief in is. In deze whitepaper leggen we uit hoe je heel eenvoudig een account kan aanmaken voor Google Mijn Bedrijf. Daarnaast vertellen we welke functies je nog meer kunt invullen met jouw Google Mijn Bedrijf-account.

## GOOGLE MAPS

#### GOOGLE MIJN BEDRIJF

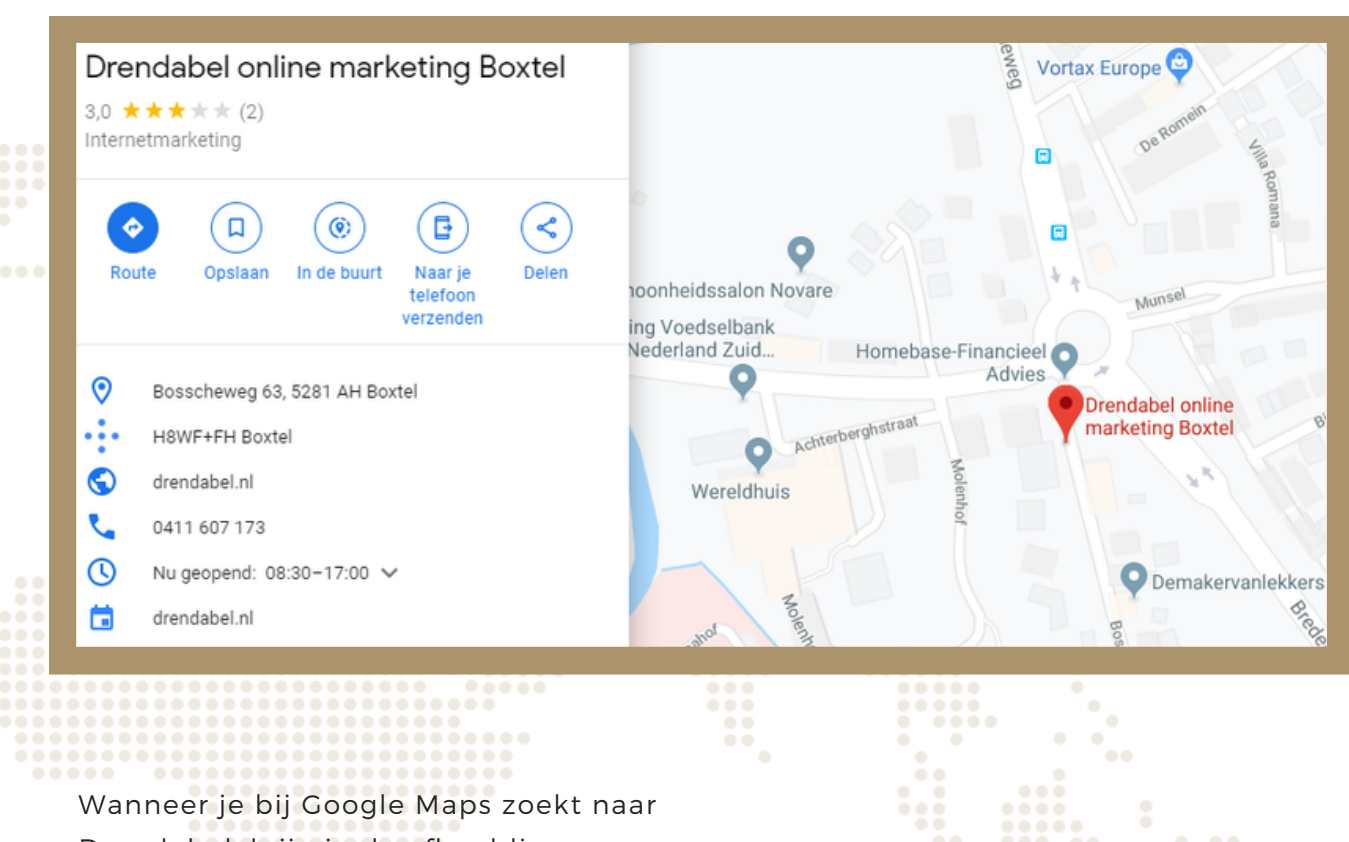

Drendabel, krijg je de afbeelding hierboven te zien.

Ook hier is de bedrijfsinformatie zichtbaar en kan een potentiële klant meteen een routebeschrijving aanvragen.

Je adres, openingstijden, telefoonnummer en website worden hier weergegeven

#### GOOGLE MIJN BEDRIJF

Met een Google Mijn Bedrijf account krijg je meer dan een bedrijfsvermelding. Via een persoonlijk kosteloos bedrijfsprofiel kun je eenvoudig in contact komen met klanten op Google Zoeken en Maps. Wanneer iemand via Google zoekt naar jouw specifiek bedrijf, iemand in de regio zoekt naar bedrijven of iemand zoekt naar specifieke categorieën en sectoren waar je bedrijf actief in is. In deze whitepaper leggen we uit hoe je heel eenvoudig een account kan aanmaken voor Google Mijn Bedrijf. Daarnaast vertellen we welke functies je nog meer kunt invullen met je Google Mijn Bedrijf-account.

## GOOGLE **MIJN BEDRIJF AANMAKEN** GOOGLE MIJN BEDRIJF

Het is eigenlijk heel eenvoudig om een Google Mijn Bedrijf aan te maken. Binnen enkele stappen kun je eigenaar zijn van je eigen bedrijfsvermelding. Wanneer er bij een vermelding 'Bent u eigenaar van dit bedrijf' staat, dan heeft de vermelding nog geen eigenaar. Maar hoe word je nou eigenaar van een dergelijke vermelding? In 6 simpele stappen leggen we dit voor je uit.

#### **Stap 1: Log in met je Google-account.**

**Stap 2: Ga naar google.nl/business en klik op aan de slag. \***

**Stap 3: Typ je bedrijfsnaam in en klik indien mogelijk op een resultaat.**

**Stap 4: Controleer alle gegevens en klik op 'Doorgaan'.**

**Stap 5: Laat een verificatiecode per post of per telefoon versturen.**

Na het verzenden van de code komt de bedrijfsvermelding in je account te staan. Je kunt nu alles naar wens aanpassen. Deze wijzigingen worden pas doorgevoerd op moment dat je stap 6 (de verificatiecode invoeren die je per post of telefoon heeft ontvangen) heeft uitgevoerd.

**Stap 6: Verifieer dat je echt de eigenaar bent door de code in te voeren.**

\*Als alternatief op stap 2, is het ook mogelijk om te klikken op de knop: 'Bent u eigenaar van dit bedrijf?'. Vervolgens kun je bevestigen dat je bevoegd bent om dit bedrijf te beheren. Dit doe je door via een code te verifiëren dat je daadwerkelijk de eigenaar bent.

Wanneer je deze stappen hebt voltooid kun je jouw bedrijfsvermelding aanpassen en statistieken bekijken zodat de geverifieerde badge zichtbaar is. Hiervoor ga je naar google.nl/business en klik op inloggen.

#### GOOGLE MIJN BEDRIJF

Met een Google Mijn Bedrijf account krijg je meer dan een bedrijfsvermelding. Via een persoonlijk kosteloos bedrijfsprofiel kun je eenvoudig in contact komen met klanten op Google Zoeken en Maps. Wanneer iemand via Google zoekt naar jouw specifieke bedrijf, iemand in de regio zoekt naar bedrijven of iemand zoekt naar specifieke categorieën en sectoren waar je bedrijf actief in is. In deze whitepaper leggen we uit hoe je heel eenvoudig een account kan aanmaken voor Google Mijn Bedrijf. Daarnaast vertellen we welke functies je nog meer kunt invullen met je Google Mijn Bedrijf-account.

## GOOGLE **MIJN BEDRIJF AANPASSEN** GOOGLE MIJN BEDRIJF

Hieronder een overzicht van de verschillende categorieën waar je gegevens kunt aanpassen.

#### **Home:**

Overzicht van alle gegevens.

#### **Posts:**

Publiceer evenementen, producten en services rechtstreeks op Google Zoeken en Google Maps.

#### **Informatie:**

Eenvoudig informatie aanpassen zoals het adres, telefoonnummer, openingstijden en website. Ook is het mogelijk om aangepaste openingstijden toe te voegen.

#### **Insights:**

Krijg inzicht in de diverse gebruikersstatistieken met betrekking tot jouw bedrijfsvermelding.

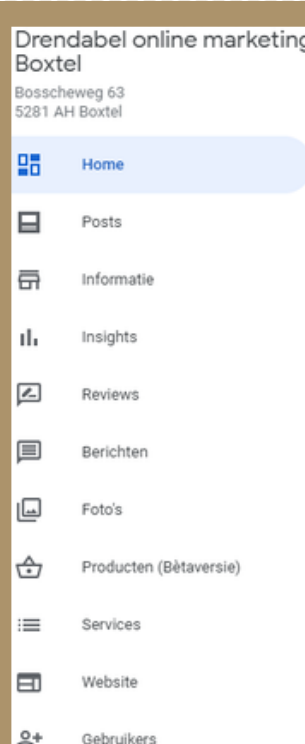

#### **Reviews:**

Bekijk reviews die klanten hebben achtergelaten en reageer erop indien nodig.

#### **Foto's:**

Beheer je omslag- en profielfoto, voeg extra binnen-, buiten- en teamfoto's toe en verwijder eventuele ongewenste klantenfoto's.

#### **Website:**

Bouw in enkele stappen een simpele website met de informatie van jouw bedrijfsvermelding. (Kan erg handig zijn indien je nog geen website heeft.)

#### **Gebruikers:**

Voeg indien gewenst anderen toe als managers zodat zij de pagina kunnen beheren of draag het eigendom van de vermelding over.

#### GOOGLE MIJN BEDRIJF

Met een Google Mijn Bedrijf-account krijg je meer dan een bedrijfsvermelding. Via een persoonlijk kosteloos bedrijfsprofiel kun je eenvoudig in contact komen met klanten op Google Zoeken en Maps. Wanneer iemand via Google zoekt naar jouw specifieke bedrijf, iemand in de regio zoekt naar bedrijven of iemand zoekt naar specifieke categorieën en sectoren waar je bedrijf actief in is. In deze whitepaper leggen we uit hoe je heel eenvoudig een account kan aanmaken voor Google Mijn Bedrijf. Daarnaast vertellen we welke functies je nog meer kunt invullen met je Google Mijn Bedrijf-account.

## GOOGLE **MIJN BEDRIJF TIPS** GOOGLE MIJN BEDRIJF

Je weet hoe je een Google Mijn Bedrijfs-vermelding krijgt en bent inmiddels overtuigd van het nut van Google Mijn Bedrijf. Hoe haal je het maximale uit Google Mijn Bedrijf? Hieronder geeft Drendabel je 8 handige tips voor een optimaal gebruik van Google Mijn Bedrijf.

#### **1. Maak gebruik van posts**

Met Google Mijn Bedrijf kun je posts toevoegen. In de posts kun je bepaalde dingen uitlichten. Zoals nieuws, evenementen, een speciale aanbieding, een product of een vacature. De post is dan direct zichbaar in het Kennisvenster in Google als mensen op jouw bedrijfsnaam zoeken. Een handige manier om bepaalde dingen onder de aandacht te brengen.

#### **2. Vraag reviews**

Als je zelf iets gaat kopen, kijk je waarschijnlijk eerst wat andere mensen van het product of de dienst vinden, Reviews zijn ontzettend belangrijk om klanten binnen te halen! Via je Google Mijn Bedrijf-profiel kunnen mensen reviews achterlaten. Die zijn dan direct zichtbaar voor iedereen die in Google zoekt op jou bedrijfsnaam. Geef je klanten een directe link waarmee ze rechtstreeks een review achter kunnen laten op Google.

#### **3. Vragen beantwoorden van klanten**

Een handige feature van Google Mijn Bedrijf is dat mensen direct vragen kunnen stellen in je bedrijfsvermelding. Krijg je vragen? Geef dan zo snel mogelijk antwoord. Je neemt onduidelijkheden weg en mensen zien aan je profiel dat je klanten actief helpt. Komen dezelfde vragen vaak terug? Beantwoord ze dan op je website, bijvoorbeeld op een FAQpagina.

#### **4. Openingstijden actueel houden**

Mensen kijken in Google vaak naar de openingstijden van een bedrijf. Zeker als je een fysieke vestiging hebt waar klanten kunnen langskomen, is het van belang dat je openingstijden altijd kloppen. Heb je afwijkende openingstijden voor de feestdagen? Of ben je op vakantie? Pas dan je openingstijden aan in Google Mijn Bedrijf.

#### GOOGLE MIJN BEDRIJF

Met een Google Mijn Bedrijf-account krijg je meer dan een bedrijfsvermelding. Via een persoonlijk kosteloos bedrijfsprofiel kun je eenvoudig in contact komen met klanten op Google Zoeken en Maps. Wanneer iemand via Google zoekt naar jouw specifieke bedrijf, iemand in de regio zoekt naar bedrijven of iemand zoekt naar specifieke categorieën en sectoren waar je bedrijf actief in is. In deze whitepaper leggen we uit hoe je heel eenvoudig een account kan aanmaken voor Google Mijn Bedrijf. Daarnaast vertellen we welke functies je nog meer kunt invullen met je Google Mijn Bedrijf-account.

## GOOGLE **MIJN BEDRIJF TIPS** GOOGLE MIJN BEDRIJF

#### **5. Foto's toevoegen**

Foto's fleuren je Google Mijn Bedrijf-profiel op. Ze zijn vooral handig voor bedrijven die klanten op locatie ontvangen. Zo krijgen mensen gelijk al een goeie indruk van je bedrijf! Je kunt zelfs 360 graden-foto's toevoegen. Op die manier kunnen mensen alvast een virtueel kijkje in je bedrijf nemen. Ideaal als het belangrijk is om de sfeer van je bedrijf goed weer te geven.

#### **6. Download de app**

Met de Google Mijn Bedrijf-app kun je direct je bedrijfsinformatie aanpassen en posts maken op je smartphone. De app is beschikbaar voor Android en iOS. Installeer je de app, dan krijgen mensen ook de mogelijkheid om je rechtstreeks een bericht te sturen via je Google Mijn Bedrijf-vermelding in het kennisvenster. Een ideale manier om snel met je klanten in contact te komen. Je kunt ook een welkomstbericht instellen met een automatische begroeting.

#### **7. Gebruik het dashboard in Google Zoeken**

Ben je ingelogd in je Google-account en zoek je op je bedrijfsnaam? Dan zie je je eigen dashboard staan (alleen jij kunt dat zien). Hier kun je meteen het aantal weergaven zien van je Google Mijn Bedrijf-vermelding en ook zie je aanbevelingen van Google om je Google Mijn Bedrijf-profiel aan te vullen. Bijvoorbeeld om foto's toe te voegen, een post te maken of openingstijden aan te passen. Een handige functie waarbij je snel even je Google Mijn Bedrijf-vermelding kunt checken en aanpassen vanuit Google Zoeken.

#### **8. De automatische website-builder**

Deze functie van Google Mijn Bedrijf is wat minder bekend. Maar je kunt met Google Mijn Bedrijf zelfs gratis een eigen website bouwen. De mogelijkheden van zo een website zijn wel nogal beperkt. Het is dus eigenlijk alleen interessant als je nog geen eigen website hebt.

#### GOOGLE MIJN BEDRIJF

Met een Google Mijn Bedrijf-account krijg je meer dan een bedrijfsvermelding. Via een persoonlijk kosteloos bedrijfsprofiel kun je eenvoudig in contact komen met klanten op Google Zoeken en Maps. Wanneer iemand via Google zoekt naar jouw specifieke bedrijf, iemand in de regio zoekt naar bedrijven of iemand zoekt naar specifieke categorieën en sectoren waar je bedrijf actief in is. In deze whitepaper leggen we uit hoe je heel eenvoudig een account kan aanmaken voor Google Mijn Bedrijf. Daarnaast vertellen we welke functies je nog meer kunt invullen met je Google Mijn Bedrijf-account.

# GOOGLE MIJN BEDRIJF OPTIMAALBENUTTEN

WHITEPAPER DRENDABEL

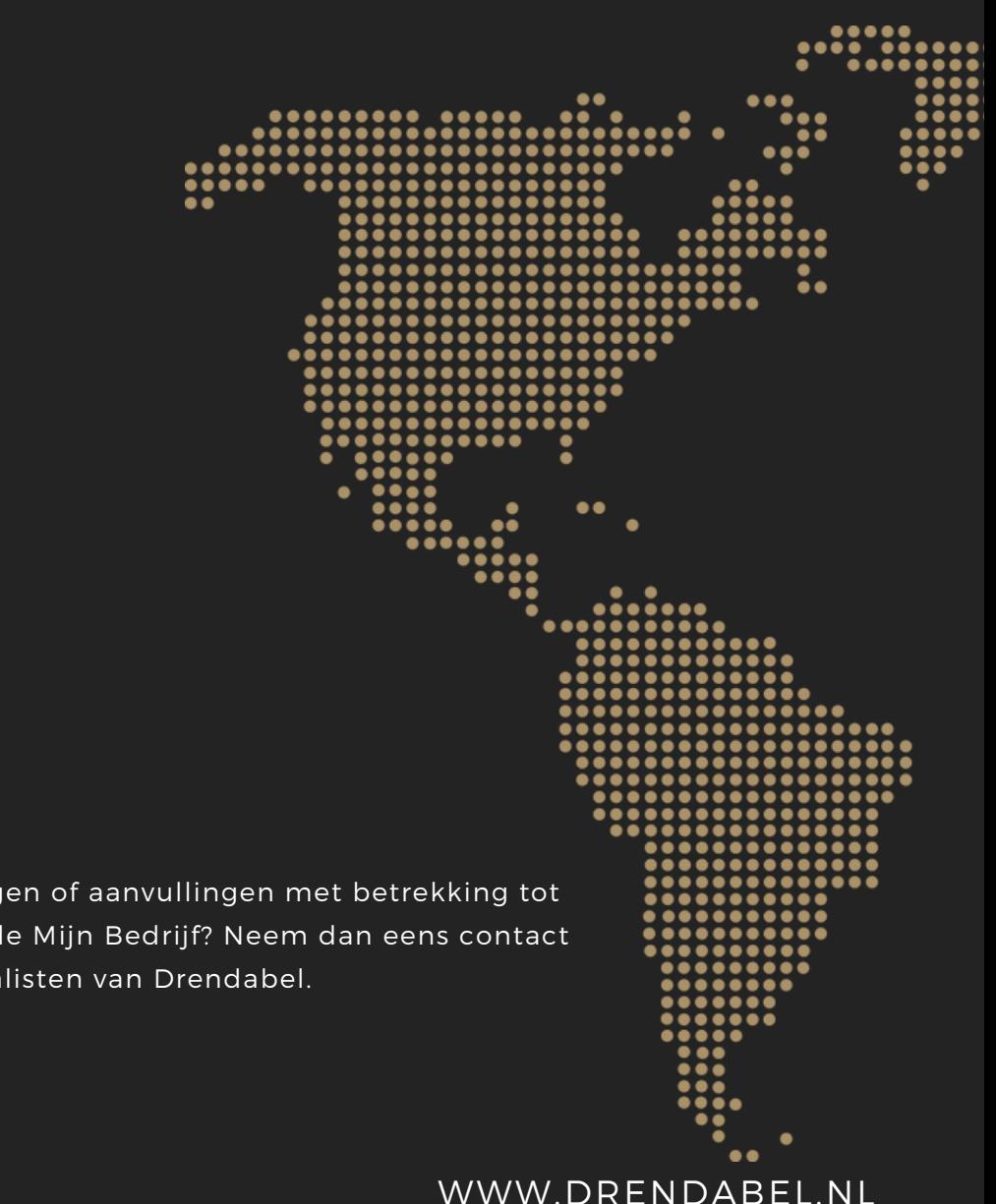

Heb je vragen, opmerkingen of aanvullingen met betrekking tot deze whitepaper of Google Mijn Bedrijf? Neem dan eens contact op met een van de specialisten van Drendabel.

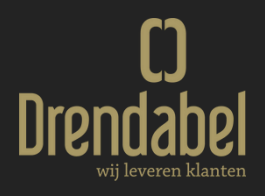